# CASAS CHRISTIAN SCHOOL DIGITAL PLATFORM

Moodle App – Updated Instructions

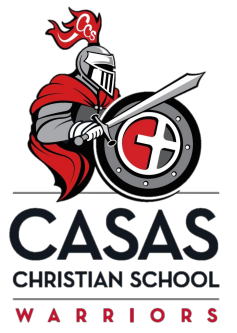

### IN THIS TUTORIAL...

….you will learn how to:

- Switch your Moodle app login to the new site
- Delete the old site from your Moodle app

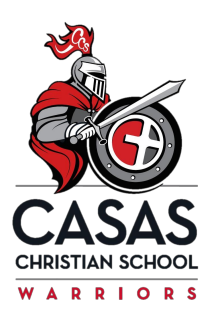

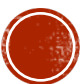

#### HOW TO ADD THE NEW MOODLE SITE TO YOUR APP

- 1. Open the Moodle app on your device.
- 2. You should see your Dashboard once the app is open. Click on the button on the lower right side of the screen (looks like 3 dashes).

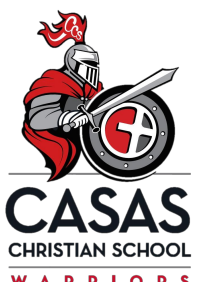

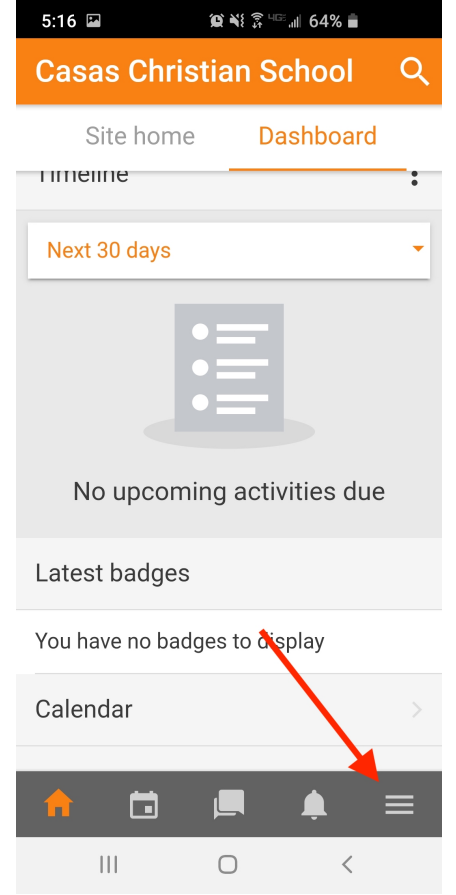

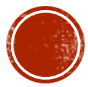

#### HOW TO ADD THE NEW MOODLE SITE TO YOUR APP (CONT'D)

### 3. Click the 'change site' button. 5. Type in our NEW site address

 $5:12$ 

Ja.

啯

 $\bigcirc$ 

0

Grades

Site blog

Files

Tags

Help

Website

Preferences

Change site

 $\mathbf{\ddot{Q}}_8^{\mathbf{B}}$  App settings

茴

 $\bigcirc$ 

 $\,<\,$ 

 $\| \cdot \|$ 

- $\bigcirc$  Ni  $\widehat{\mathbb{Z}}$  HE all 65%  $\blacksquare$ **Casas Christian School**  $+$  $\mathbf{III}$  $\bigcirc$  $\langle$
- 4. Click the orange + symbol online.casaschristianschool.com
	- 6. Click the orange 'connect!' button

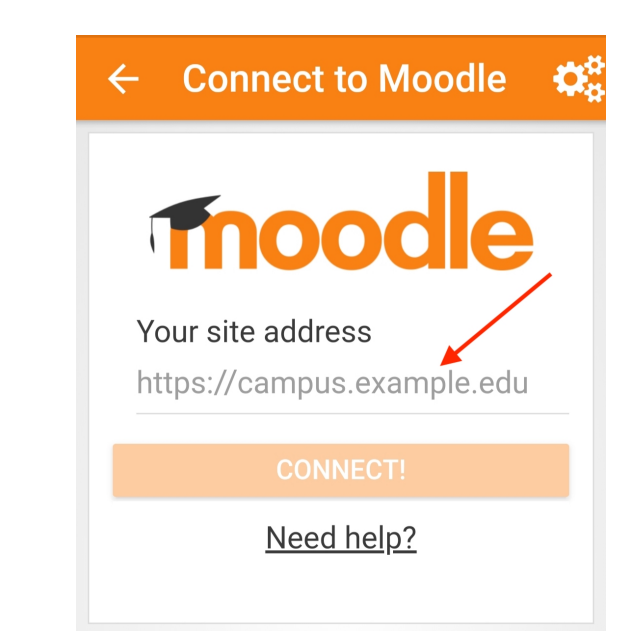

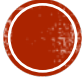

#### HOW TO ADD THE NEW MOODLE SITE TO YOUR APP (CONT'D)

6. This will open a log in screen. Enter the students login and password here. TIP: (Steps 1-6 can be repeated to add multiple students to your Moodle app)

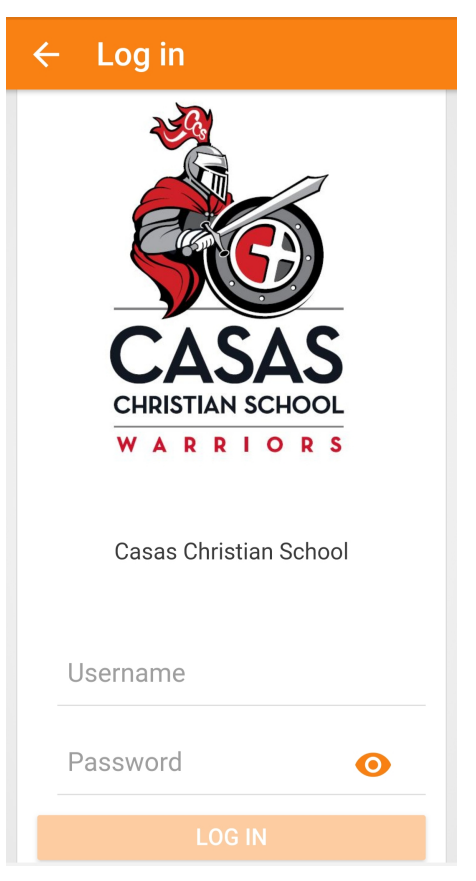

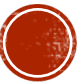

## HOW TO DELETE THE OLD SITE FROM YOUR APP

7. To delete the *old* Moodle site (ccs-demosite.moodle.school), from the main dashboard you will click the icon on the bottom right of screen that looks like 3 dashes.

8. Click the icon that looks like gears and a pencil on the top right.

9. Select the site to delete (ensure you are deleting the old site) by clicking the red trash can icon. Click yes when prompted to complete function.

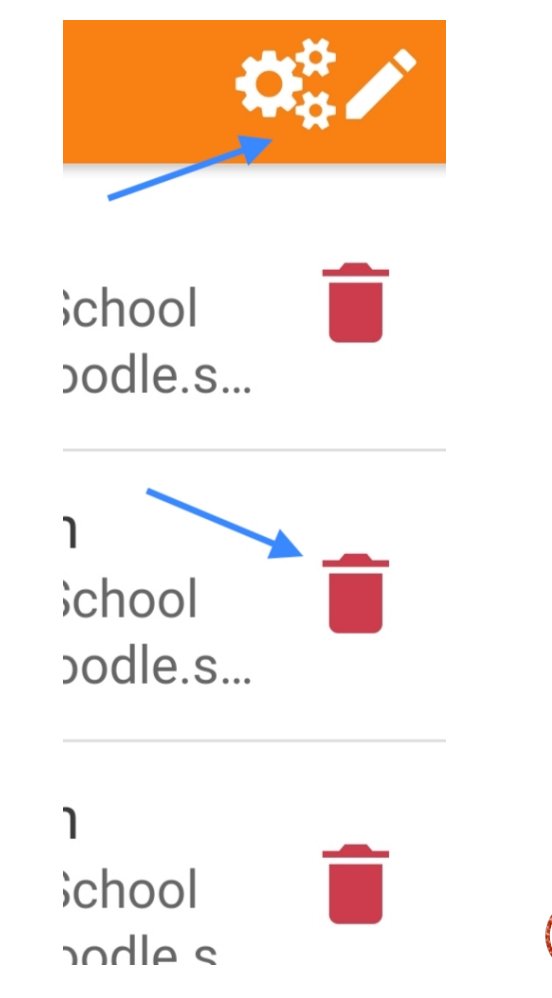

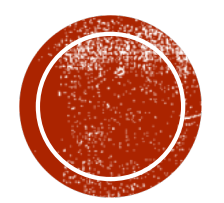

# THANK YOU!

**For additional support, please contact the CCS office at 520-297-0922**